**Healing and Cloning**: *Just what the doctor ordered. Magically removing items/objects/blemishes from photos.*

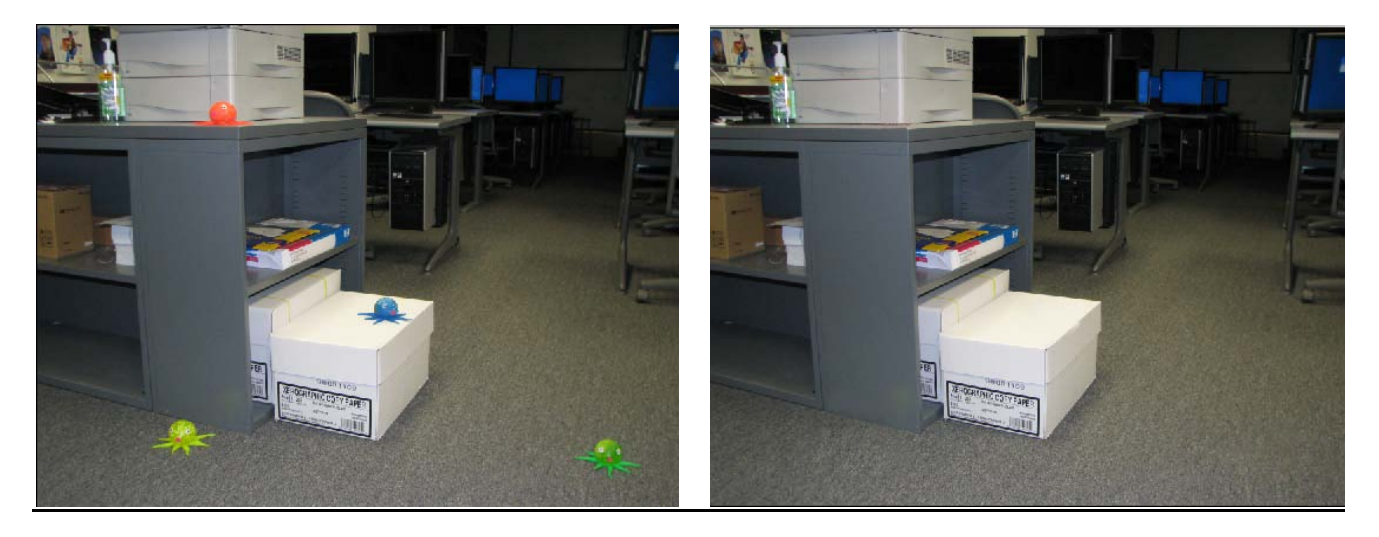

*Before…invasion of the octopi* **After** *After...octopi no more!* 

# ! TASK: *Removal #1—Clone Stamp Tool*

# OPEN: octo.jpg

- 1. First, let's remove Mr. Green. Zoom into him, roughly 120%.
- 2. Select the clone stamp tool  $\Phi$ . from the toolbox. Enlarge your brush size (press

the **button repeatedly**) to around 500 px. It should be big enough to completely encircle Mr. Green.

3. Now, point to an area of carpet above Mr. Green that does not include Mr. Green.

Hold  $\frac{|\text{Alt}|}{|\text{SovN}|}$  (you'll get a target sign) and click. This defines the source of the area of "good" we want to use to get rid of Mr. Green.

- 4. Now, point to him and click over and over until he is just a memory.
- 5. All good. He's gone!

# ! TASK: *Removal #2—Spot Healing Brush*

1. Now, we will remove Mr. Orange's eyeball. Zoom on him and select the Spot Healing brush tool. Enlarge a round brush until it is big enough to cover the eyeball.

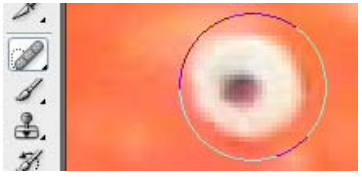

2. Click to heal the spot (may have to click a couple of times to click and make it smaller and then click again over the smaller area. That's it!

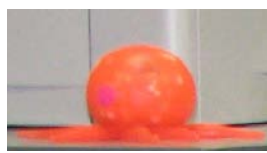

To "Undo" in Photoshop, you must press  $\frac{|\mathsf{Ctrl}| |\mathsf{All}|}{+Z}$  (it's actually "step

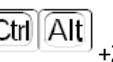

back" in the history). You can also keep the History visible by clicking Window> History. If you know you are going to be doing something you might regret  $\circledcirc$  you should consider creating a History Snapshot. It's only good until you close the file, but it can save you from a headache if you run out of "undos." The default is only 20 steps; you can change that setting under Edit> Preferences> Performance.

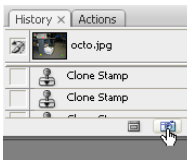

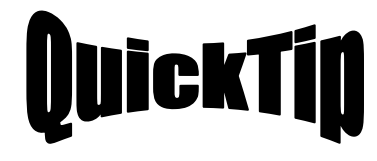

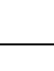

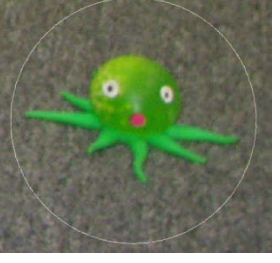

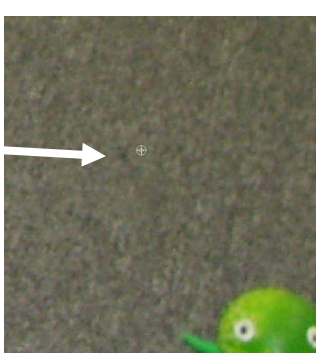

13

#### ! TASK: *Removal #3—Patch Tool*

3. Now, we will remove Mr. Yellow. Zoom on him and select the

Patch tool

- 4. Using the Patch tool, draw a rough outline around the subject (lasso style).
- 5. Point to the middle of the selection and drag over to a "good" area of carpet.
- 6. Wow, look! He's gone and carpet remains.

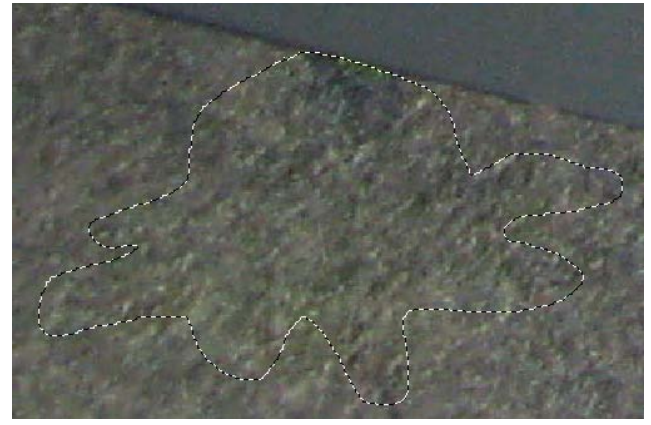

- 7. If necessary, touch up with the clone stamp tool.
- 8. Press  $\frac{|\text{Ctrl}|}{|\text{Ctrl}|}$  +D to deselect the area. NOTE: If you have a selection and try to do anything (paint, erase, touch up, etc.) it will only allow you to do that within the selection area.

### ! TASK: *Removal #4—Clone Stamp Tool (restricted)*

- 9. Now, we will remove Mr. Blue from the box. Zoom on him.
- 10. This one is a little bit tricky because there are edges to deal with on the box. The best approach is probably to

use the clone stamp tool combined with the polygonal lasso tool. Click the clone stamp tool  $\ddot{\bullet}$ , press on a good area of blank white on the box top and click to define a source point, then click and drag on the octopus to remove as much as you can. Don't get too close to the edges.

- 11. Next, switch to the polygonal lasso tool  $\mathbb{R}$ . Click, let go, click at a corner, let go, repeat until you close the lasso (think dot-to-dogs). Double click if needed to complete the selection.
- 12. Switch back to the clone stamp tool and redefine the source (  $[Alt]$

+click). Now, if you click and drag to clone out the areas you missed before, it will not reach beyond the boundaries of the selection. No worries about messing up the edges!

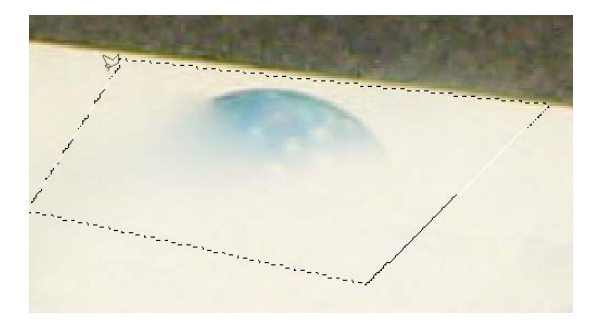

- 13. Press  $\frac{1000 + 1}{120}$  +D to deselect the area. Repeat this process on any other area near an edge.
- 14. **a** SAVE AS: OctoEdited.psd
- 15. **We ON YOUR OWN:** Remove the final octopus (it's pretty hard!) or try fixing the glare on the marble column on the fblaiscool.jpg photograph. For practice using the polygonal lasso for touchup, try removing the clear strap on hmm.jpg.

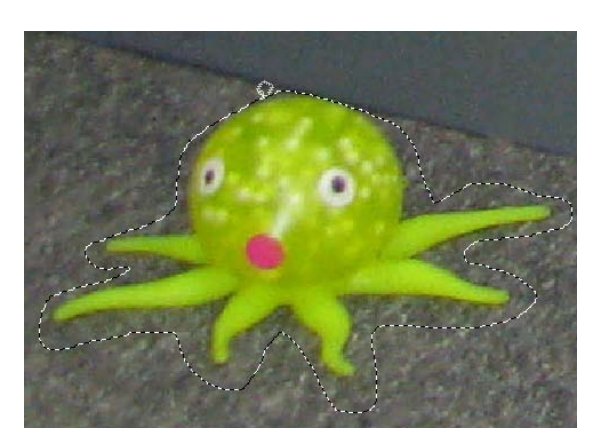

14